## Создание ЭТрН

Существует несколько способов создания и заполнения ЭТрН:

- 1. Заполнение путем создания из журнала документов ЭТрН в этом случае все поля ЭТрН заполняются вручную;
- 2. На основании реализации товаров и услуг часть данных заполняется из учетного документа.

## Создание ЭТрН из списка электронных перевозочных документов

Для работы с перевозочными документами в ПО 1С откройте раздел Продажи - Электронные перевозочные документы:

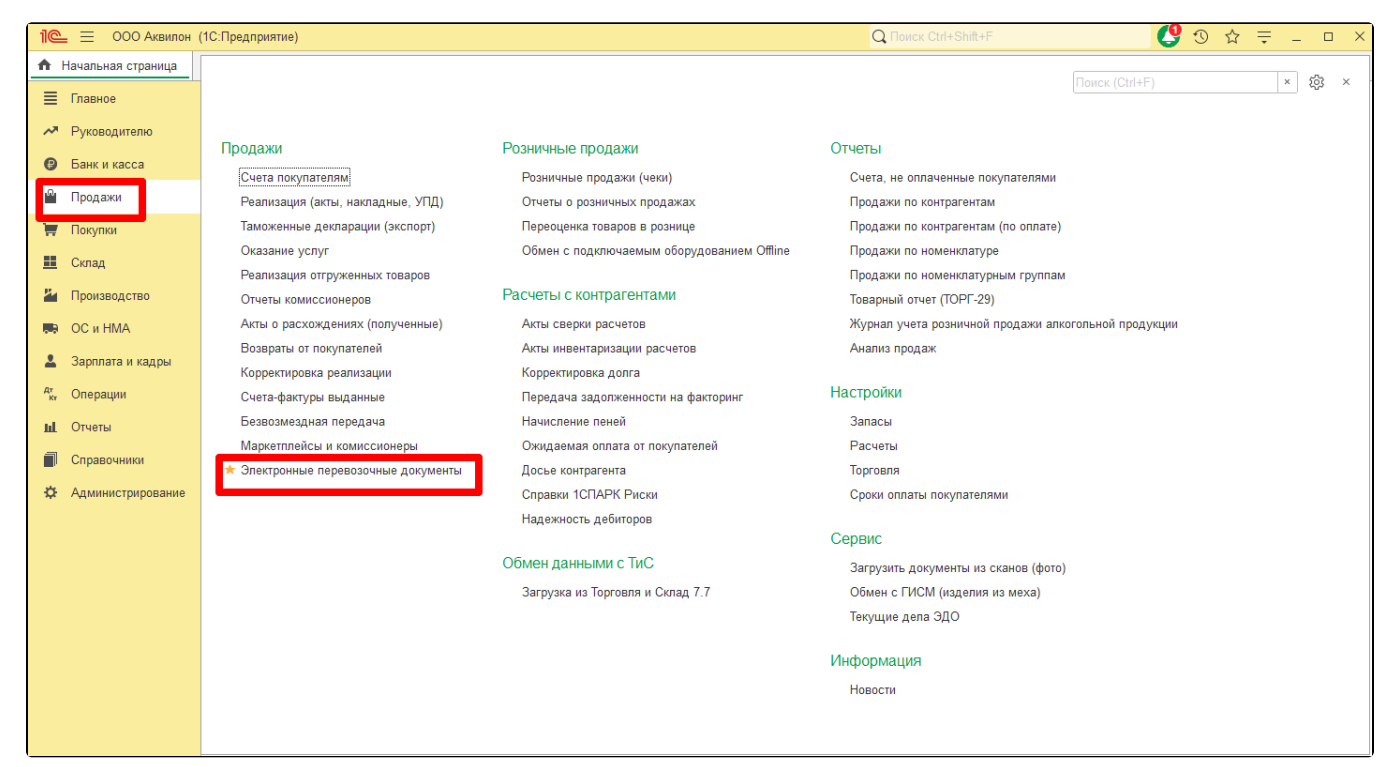

Нажмите кнопку Создать и выберите в списке Электронная транспортная накладная:

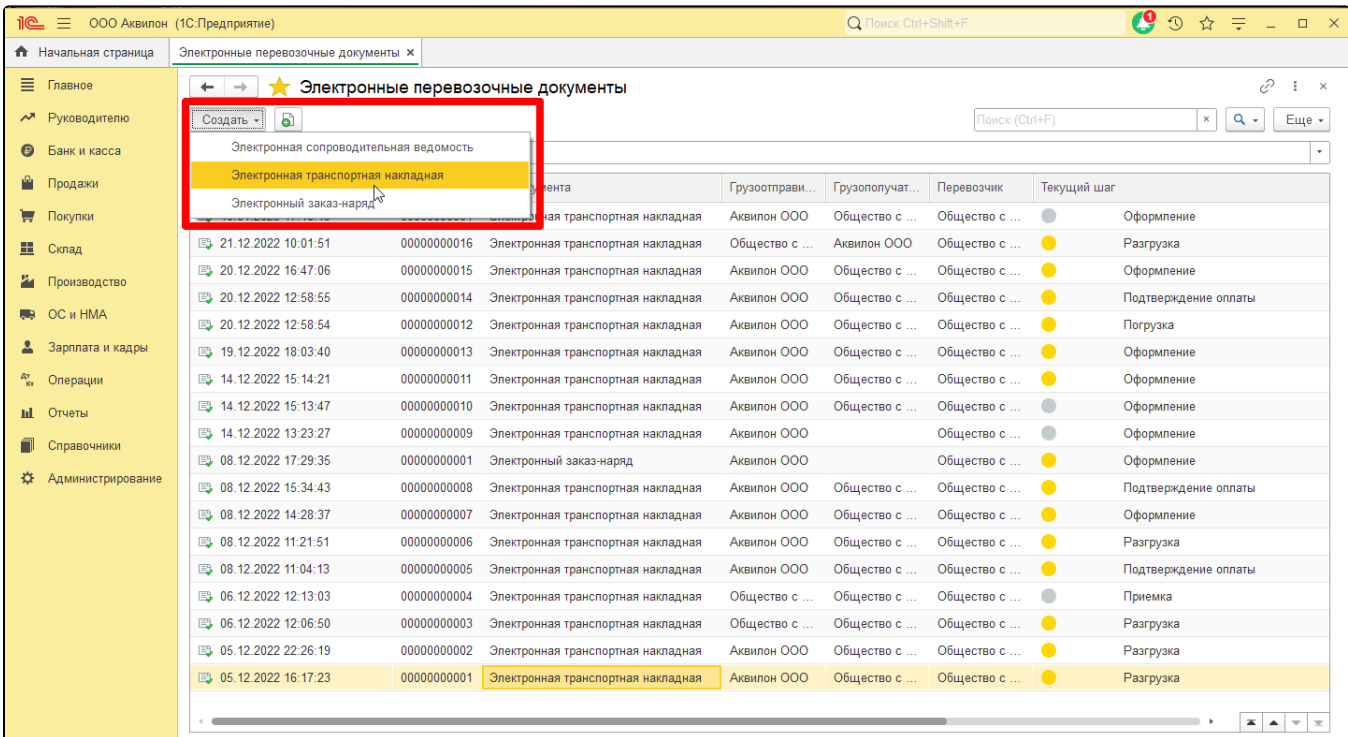

## Откроется форма заполнения сведений ЭТрН о предстоящей перевозке:

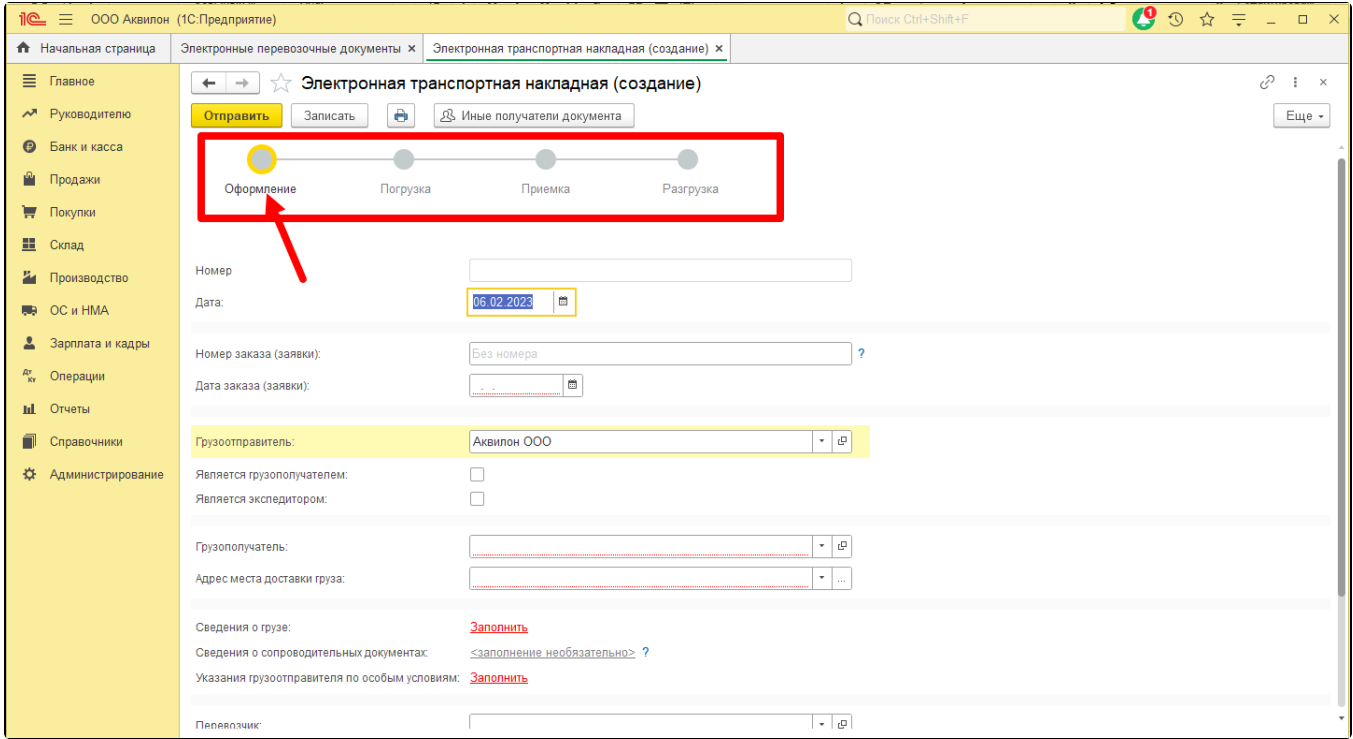

## Создание ЭТрН из реализации товаров и услуг

Для создания ЭТрН откройте раздел Продажи - Реализации (акты, накладные, УПД):

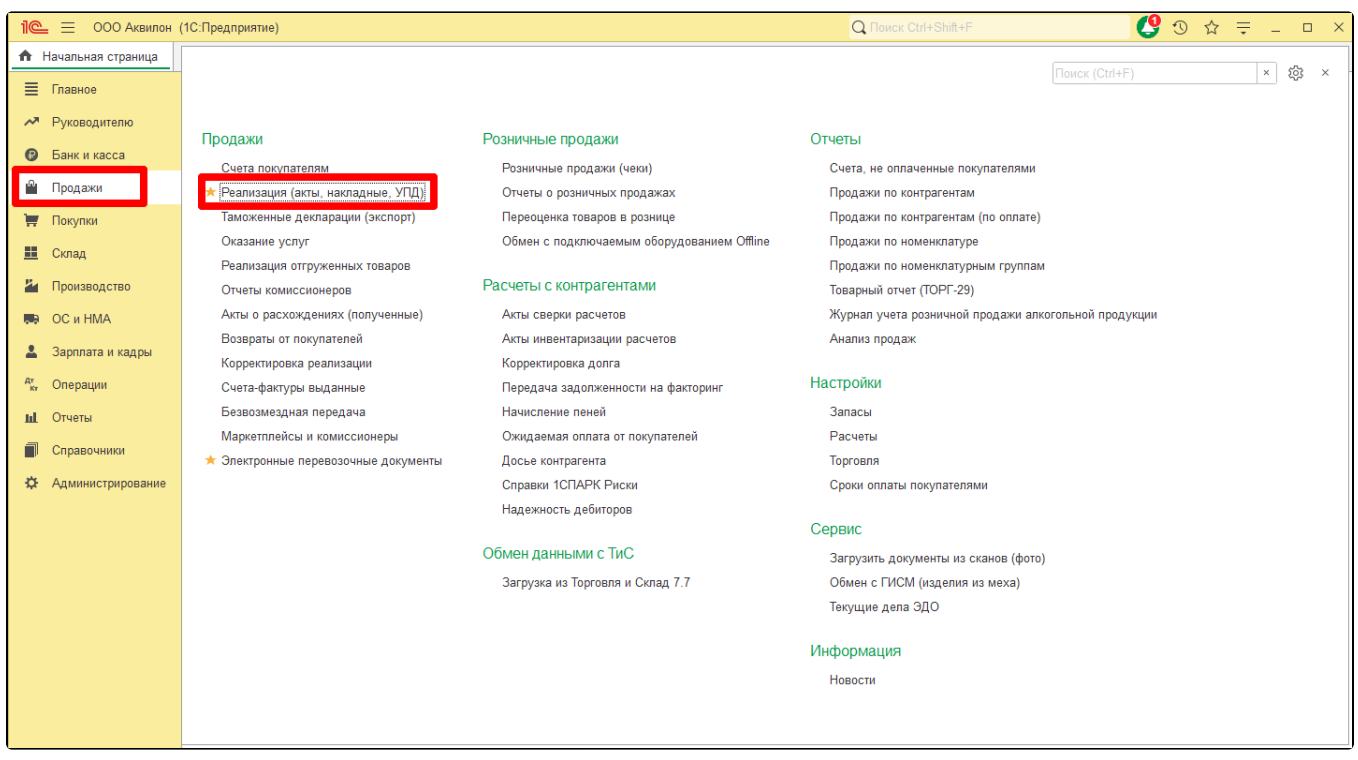

Нажмите кнопку **Реализация** и выберите из списка необходимую реализацию. Для создания новой реализации нажмите **Товары (накладная,** УПД):

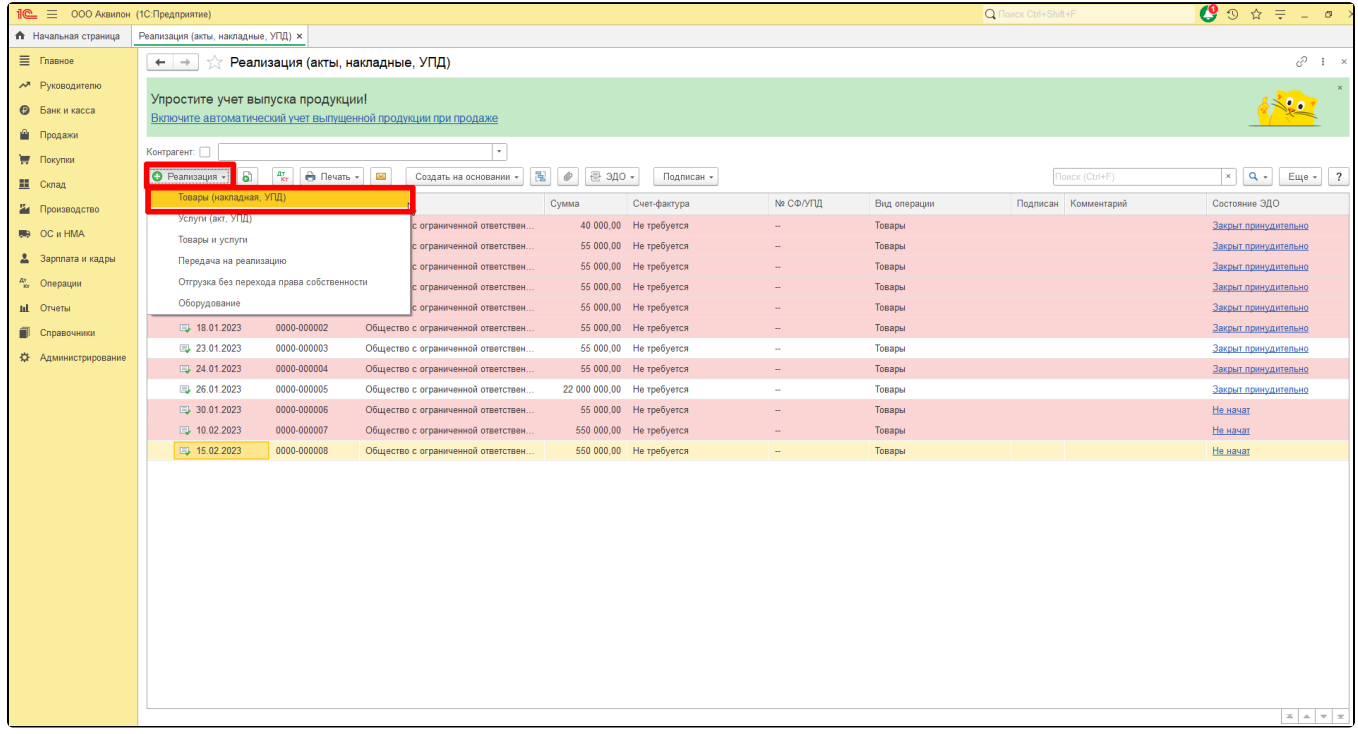

Создание ЭТрН из реализаций по кнопке ЭДО будет доступно только при проведенной реализации:

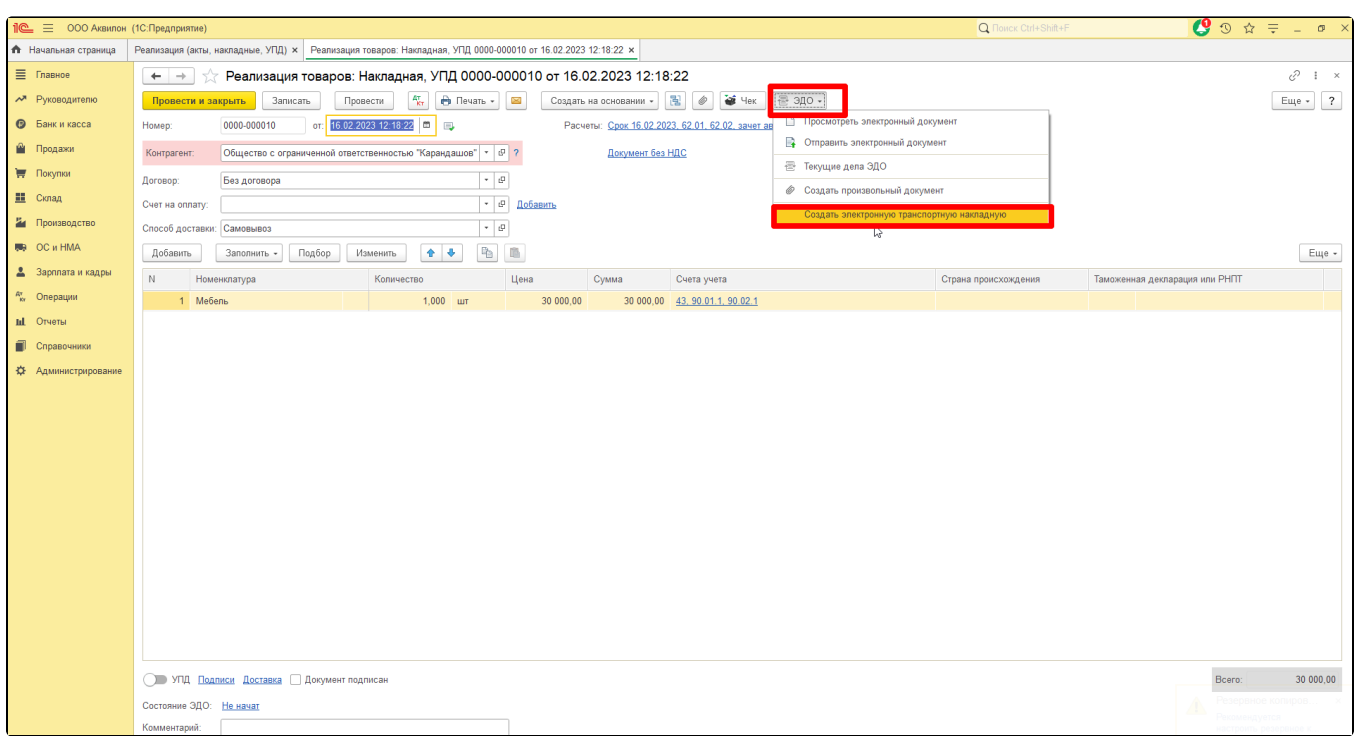

Форма заполнения сведений ЭТрН о предстоящей перевозке:

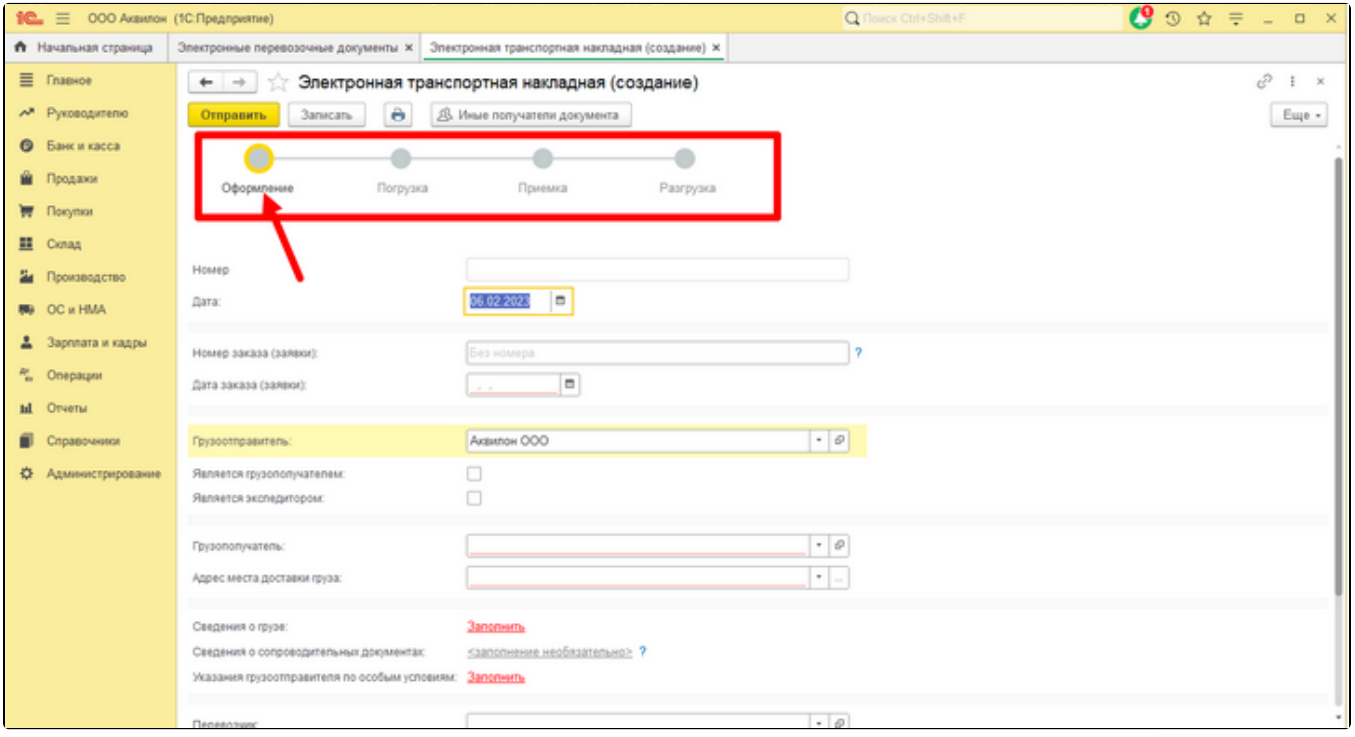